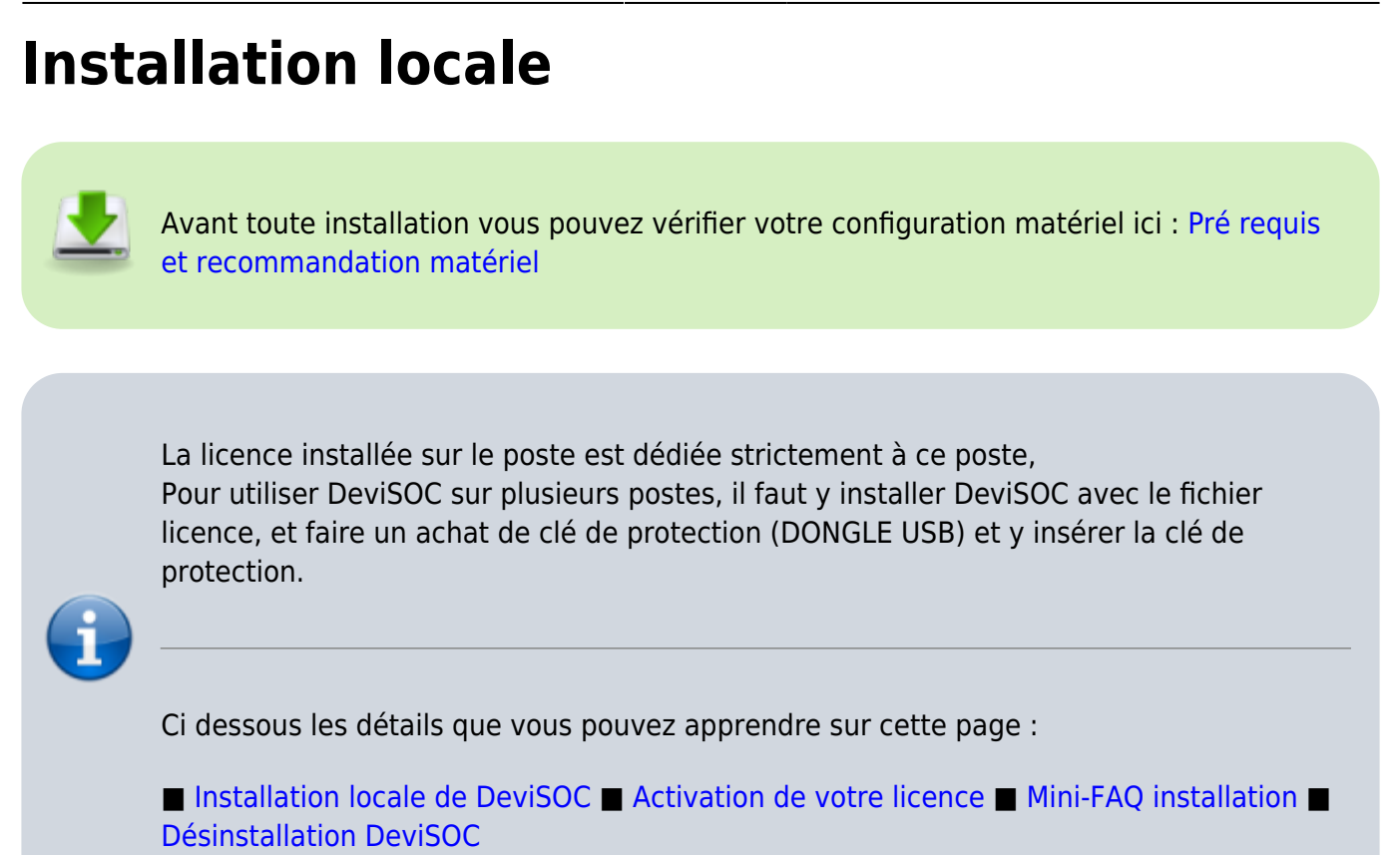

# **Installation locale de DeviSOC**

Exécutez le CD d'installation de la dernière version de **DeviSOC** [Lien de téléchargement ICI](https://socpublic.socinformatique.fr/s/3E4EiyjwPJNWrJQ)

L'installation démarre automatiquement.

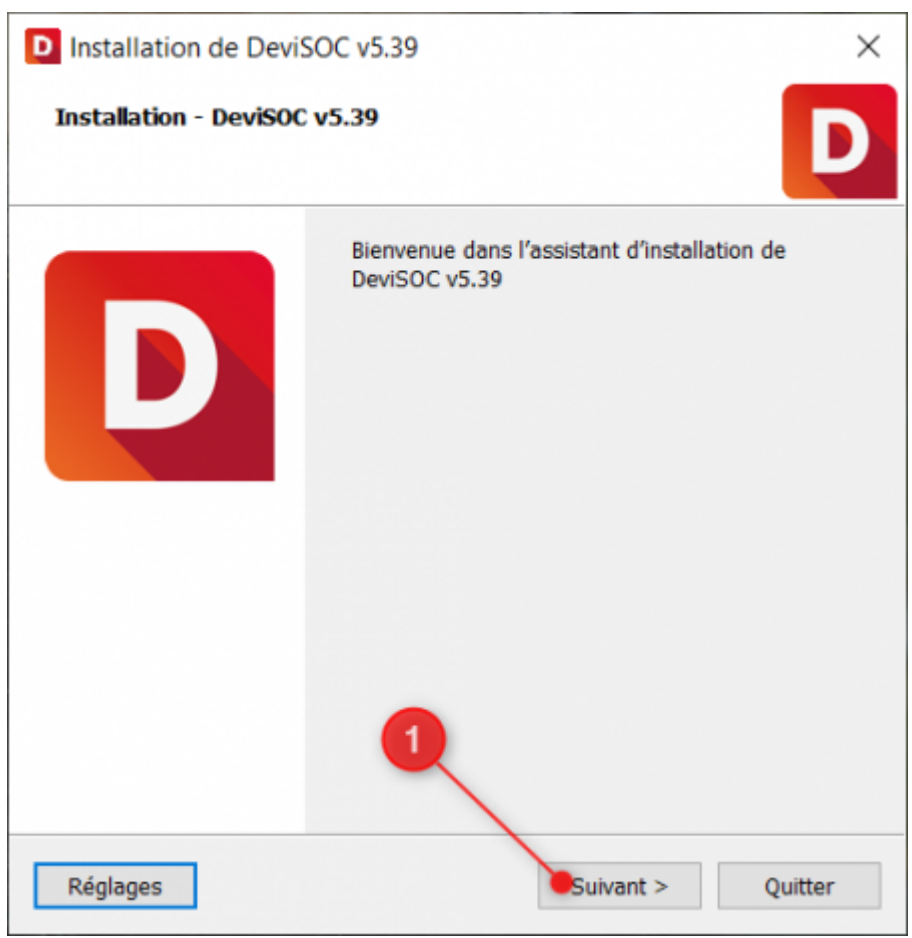

Choisir Installation Local.

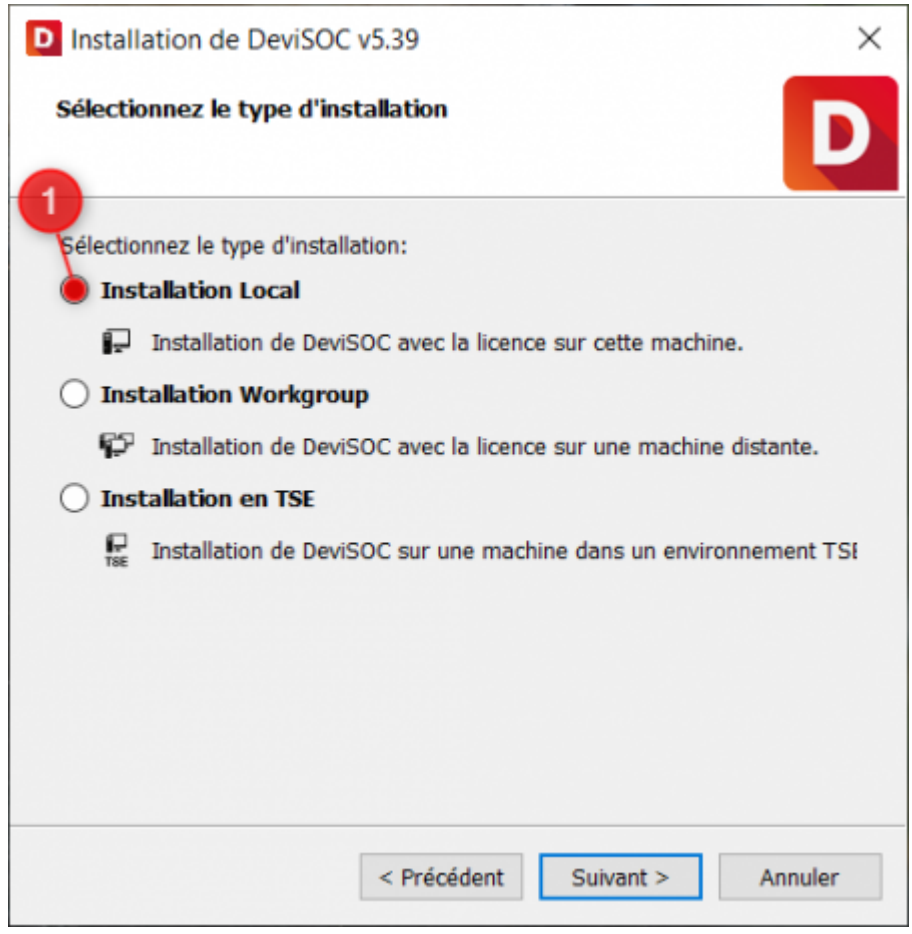

DeviSOC proposera ensuite les répertoires d'installation les plus adaptés à votre réseau informatique, gardez les options proposées.

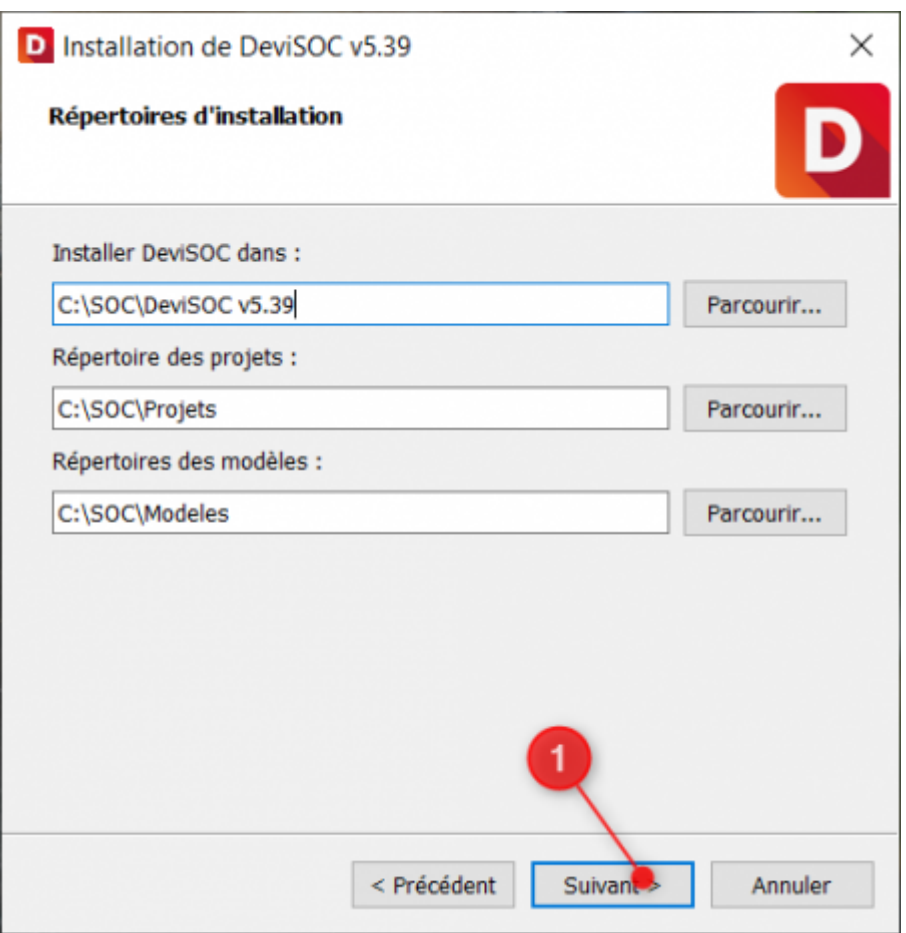

S'il s'agit d'une nouvelle installation vous pouvez laisser la case 'Ne rien importer',

Si vous possédez déjà une version antérieure sur votre poste vous pouvez dans ce cas ajouter les paramètres configurés au préalable.

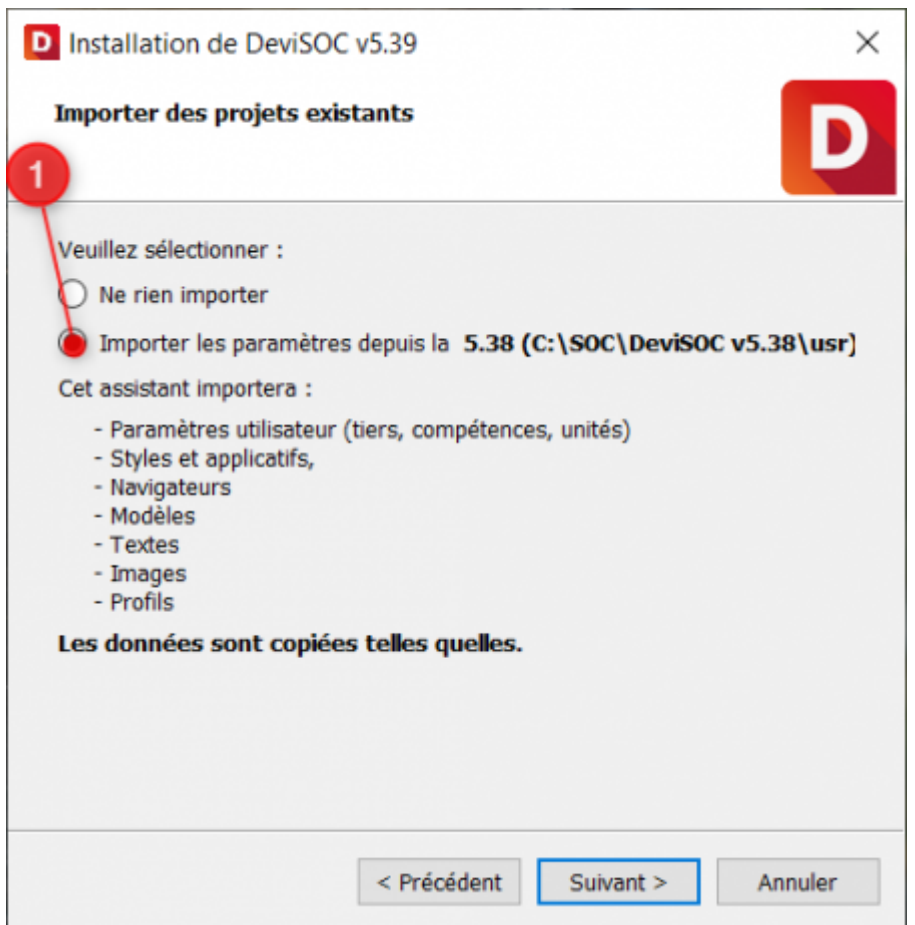

Lisez attentivement les termes du contrat de licence utilisateur, cochez 'J'accepte la licence', puis cliquez sur 'Suivant'.

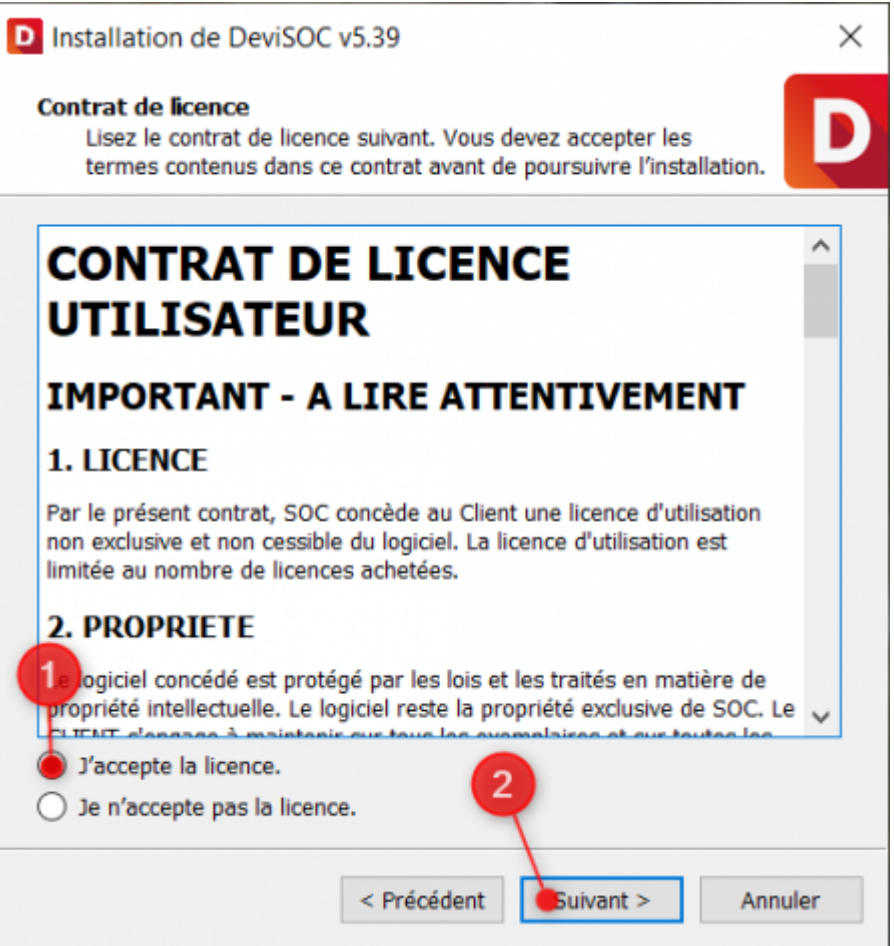

DeviSOC proposera ensuite d'ajouter le raccourci DeviSOC 5.38 dans le Menu Démarrer.

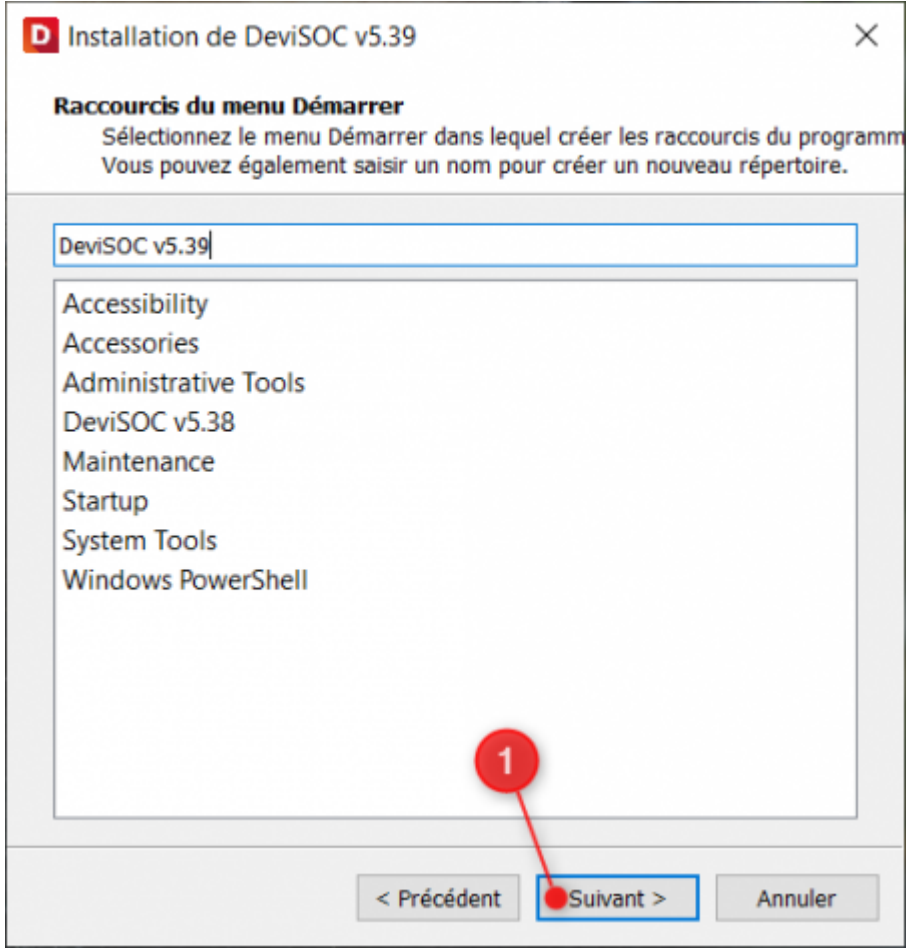

Aide en ligne SOC INFORMATIQUE - http://doc.socinformatique.fr/

#### Vous pouvez maintenant cliquer sur 'Installer'

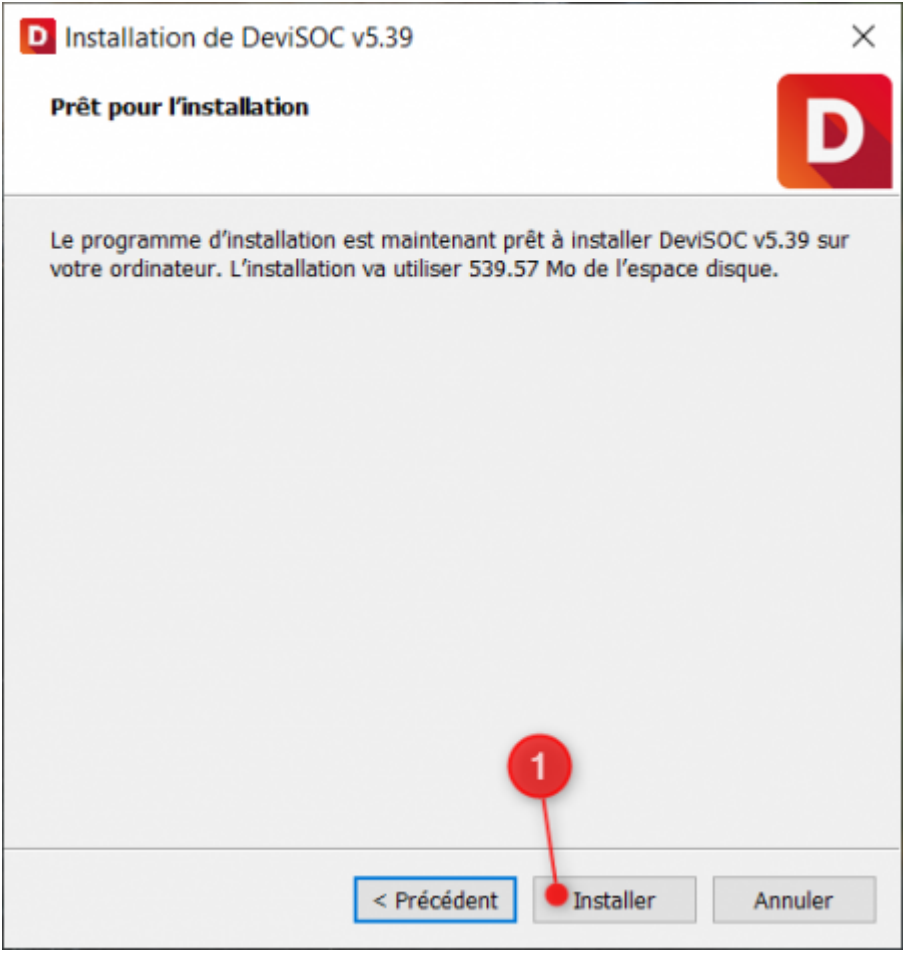

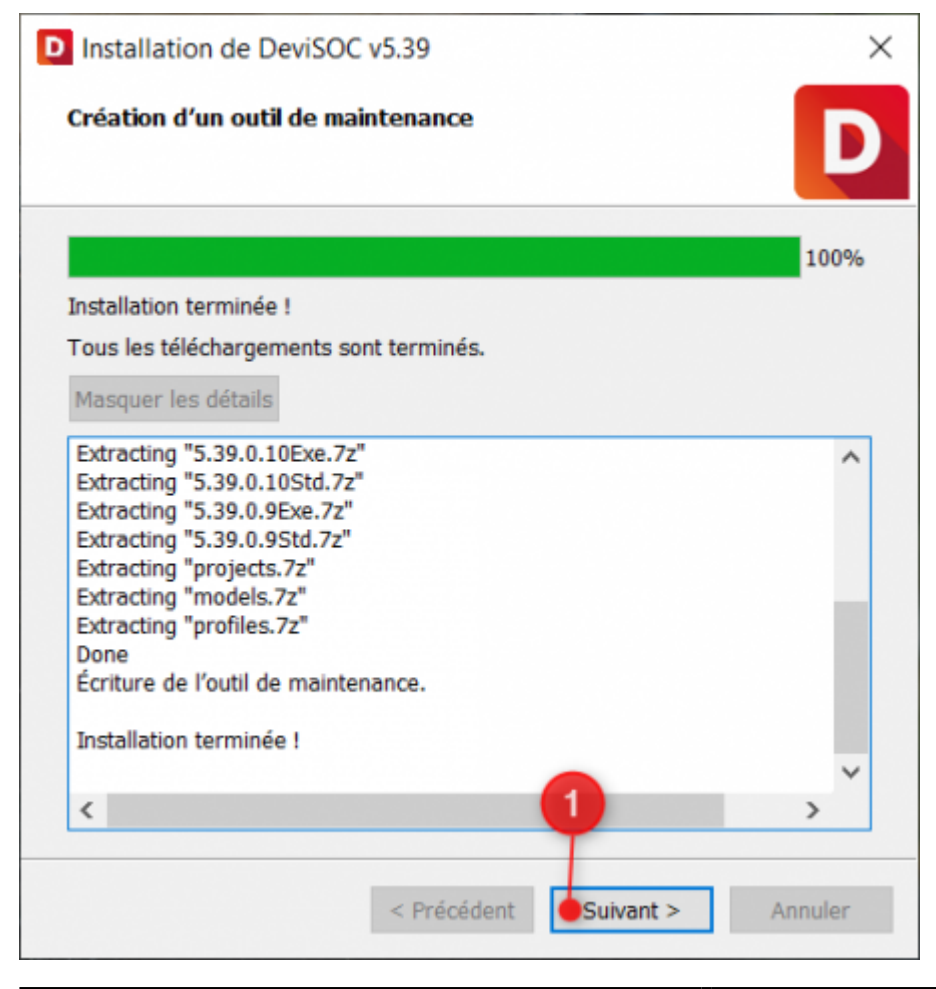

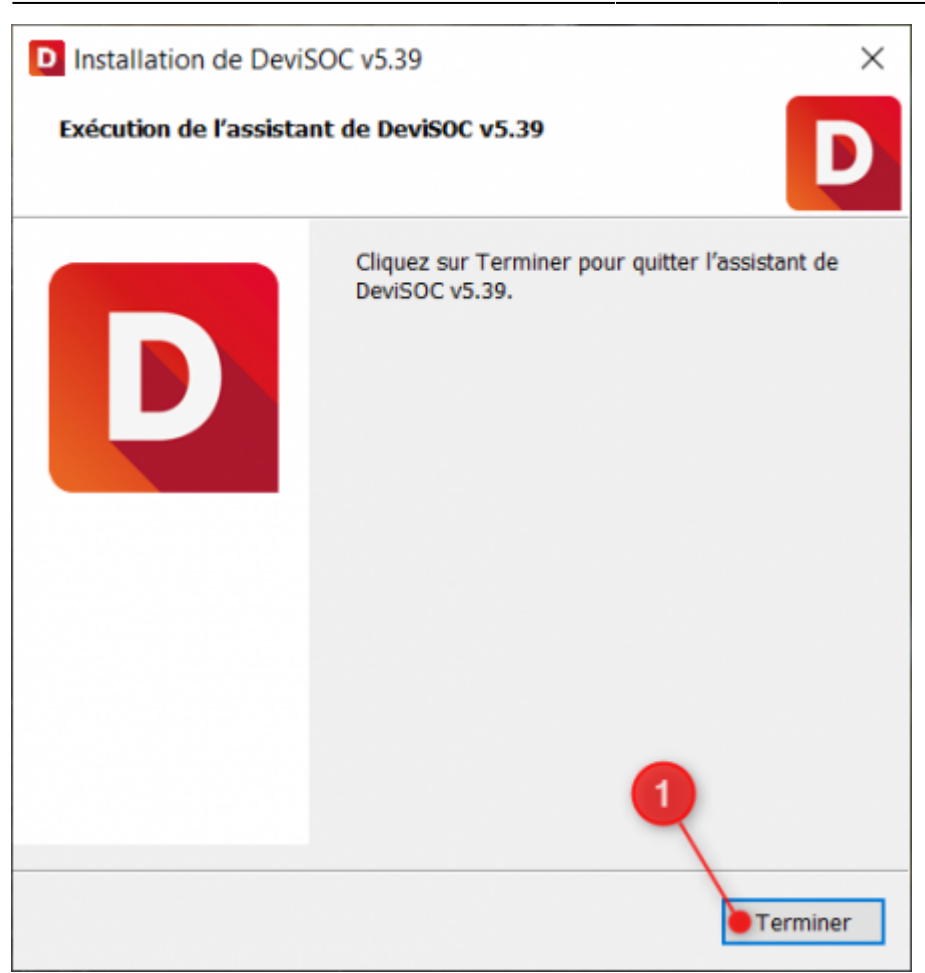

A la fin de l'installation, vous avez la possibilité de télécharger sur votre poste vos fichiers licences. Pour se faire, veuillez vous munir de votre code client communiqué à travers vos échanges avec SOC Informatique (devis, facture, emailing de disponibilité de version …).

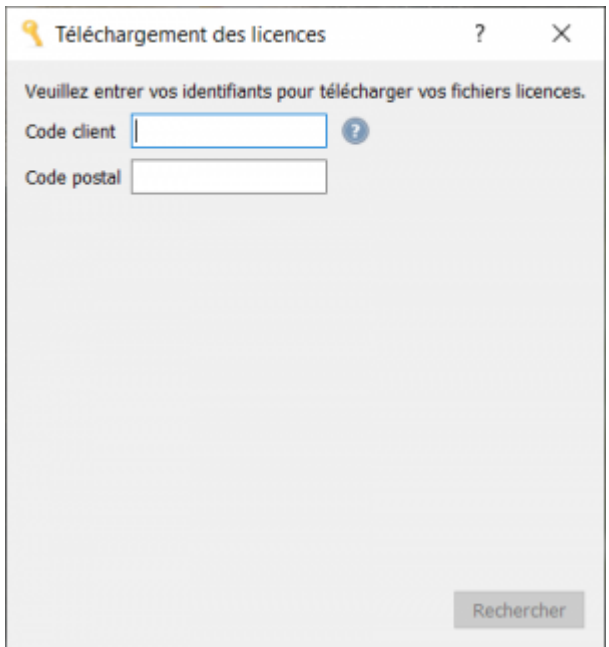

Une fois avoir saisi votre code client et code postal vous pouvez cliquer sur "RECHERCHER"

Vous devriez ensuite retrouver la liste de vos licences

Sélectionnez en une et cliquez ensuite sur "INSTALLER", un message **'Licence téléchargée avec**

**succès'** devrait apparaitre.

Vous pouvez maintenant lancer DeviSOC à partir de l'icône située sur le bureau.

# <span id="page-7-0"></span>**Activation de votre licence**

Démarrez DeviSOC et double cliquez sur la licence à activer dans la fenêtre 'Choix de la licence'

Cliquez sur le bouton [Copier] à droite.

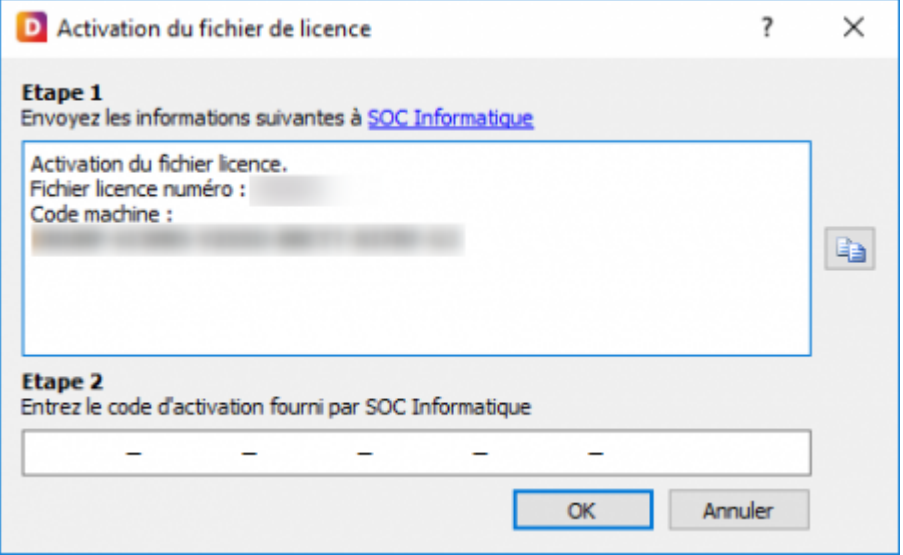

Veuillez coller le contenu précédent dans un mail à destination de **assistance@socinformatique.fr**.

En retour, vous recevrez par email le code d'activation qu'il faudra compléter dans l'étape 2 indiquée par la fenêtre ci-dessus. Un message vous indiquera 'Fichier de licence activé' si l'opération est réussie.

# <span id="page-7-1"></span>**Mini-FAQ installation**

### **Si aucune licence n'est trouvée sur le poste local avec le dongle.**

Vérifiez que le dongle USB est bien branché et que sa lumière est fixe et non clignotante. Si le dongle clignote, c'est qu'il est défectueux. Dans ce cas, veuillez contacter SOC Informatique.

### **DeviSOC affiche un message 'Cette licence ne peut être utilisée sur cette version..'**

[Lors de la mise à jour de vos licences locales, il est nécessaire de réaliser la procédure suivante sur](http://doc.socinformatique.fr/lib/exe/detail.php?id=devisoc%3Ainstallation%3Astart&media=devisoc:installation:devisoc_mode_local_12.png) [votre ordinateur. Cette procédure répond au problème suivant :](http://doc.socinformatique.fr/lib/exe/detail.php?id=devisoc%3Ainstallation%3Astart&media=devisoc:installation:devisoc_mode_local_12.png)

 $\pmb{\times}$ 

#### Aide en ligne SOC INFORMATIQUE - http://doc.socinformatique.fr/

 $\pmb{\times}$ ["Rechercher"](http://doc.socinformatique.fr/lib/exe/detail.php?id=devisoc%3Ainstallation%3Astart&media=devisoc:installation:devisoc_mode_local_16.png)  $\pmb{\times}$ [Ces informations sont disponibles dans les mails clients SOC INFORMATIQUES.](http://doc.socinformatique.fr/lib/exe/detail.php?id=devisoc%3Ainstallation%3Astart&media=devisoc:installation:devisoc_mode_local_17.png)  $\pmb{\times}$  $\pmb{\times}$  $\pmb{\times}$ Dans le cadre de votre contrat DeviSOC, vous pouvez adresser vos questions au support technique de

[2\) Allez dans l'onglet « Mes Licences » puis cliquer sur « Lancer Licences Tools »](http://doc.socinformatique.fr/lib/exe/detail.php?id=devisoc%3Ainstallation%3Astart&media=devisoc:installation:devisoc_mode_local_15.png)

 $\pmb{\times}$ 

[3\) Renseigner votre code client et votre code postal dans les encadrés prévu à cet effet et cliquer sur](http://doc.socinformatique.fr/lib/exe/detail.php?id=devisoc%3Ainstallation%3Astart&media=devisoc:installation:devisoc_mode_local_16.png)

[1\) Ouvrez DeviSOC et cliquer sur le symbole en forme d'engrenage en haut à droite :](http://doc.socinformatique.fr/lib/exe/detail.php?id=devisoc%3Ainstallation%3Astart&media=devisoc:installation:devisoc_mode_local_14.png)

[5\) La liste de vos licences locales s'affiche. Cliquer sur la licence voulue afin de la mettre à jour.](http://doc.socinformatique.fr/lib/exe/detail.php?id=devisoc%3Ainstallation%3Astart&media=devisoc:installation:devisoc_mode_local_18.png) [Vérifier que le chemin de licence soit correct \(Point 2\), puis cliquer sur « Installer »](http://doc.socinformatique.fr/lib/exe/detail.php?id=devisoc%3Ainstallation%3Astart&media=devisoc:installation:devisoc_mode_local_18.png)

[6\) Un message apparait, cliquer sur « OK »](http://doc.socinformatique.fr/lib/exe/detail.php?id=devisoc%3Ainstallation%3Astart&media=devisoc:installation:devisoc_mode_local_19.png)

### **Le dongle n'est pas détecté ?**

Votre driver de dongle HASP n'est pas à jour. Dans ce cas, veuillez télécharger des drivers à jour [ICI](https://supportportal.thalesgroup.com/csm?sys_kb_id=61fb0ee1dbd2e78cfe0aff3dbf9619ab&id=kb_article_view&sysparm_rank=1&sysparm_tsqueryId=346b9ce61baad094f2888739cd4bcbcf&sysparm_article=KB0018320#)

## **Assistance téléphonique ou message mail**

SOC Informatique.

Toutes vos questions portant sur des produits SOC recevront une réponse compétente et rapide.

Notre portail clients :

[Contacter l'assistance](https://socinformatique.freshdesk.com/support/tickets/new)

Ou par téléphone :

Tel : 03 88 77 51 76

cela :

 $\pmb{\times}$ 

Le logiciel LicencesTools de DeviSOC permet de vérifier que vos licences locales sont bien à jour. Pour

Votre question arrivera directement chez un technicien de support qui pourra vous aider de la manière la plus efficace.

# <span id="page-9-0"></span>**Désinstallation DeviSOC**

Suivez les étapes suivantes pour désinstaller DeviSOC de votre système.

La désinstallation ne supprime QUE les fichiers de type PROGRAMMES. Nous vous recommandons néanmoins de sauvegarder vos projets et vos données personnelles (Usr).

Avant de désinstaller :

- Sauvegardez les projets existants
- Sauvegardez ou copiez entièrement le dossier USR situé dans le dossier C:\SOC\DeviSOC v5.xx.

Pour désinstaller DeviSOC :

- 1. Allez dans le menu Démarrer de Windows,
- 2. puis sur "Programmes et fonctionnalités"
- 3. La fenêtre des programmes vous proposera dans la liste "DeviSOC v5.xx,
- 4. Faite un clic droit dessus et choisissez "Désinstaller"

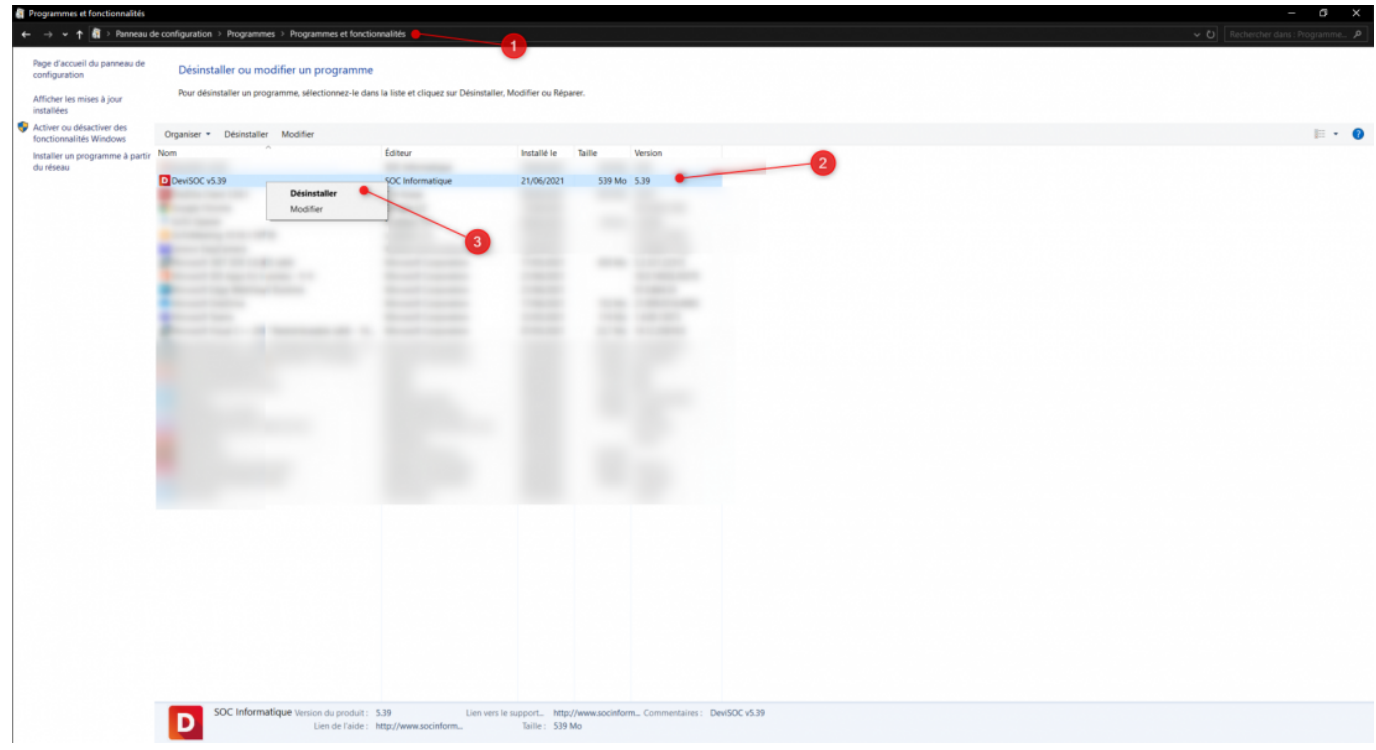

Permanent link: **<http://doc.socinformatique.fr/doku.php?id=devisoc:installation:start>**

Last update: **2021/07/01 14:19**

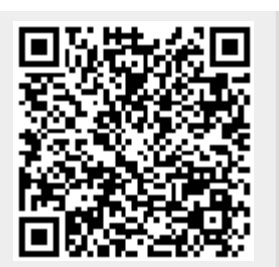